## **EMS-West Virginia State Museum Online Reservation System: Step-by-Step USER Guide**

*Please utilize this step-by-step user guide to aid in the reservation process.*

-First, when you click on the link for the West Virginia State Museum online reservation system, you will see this homepage:

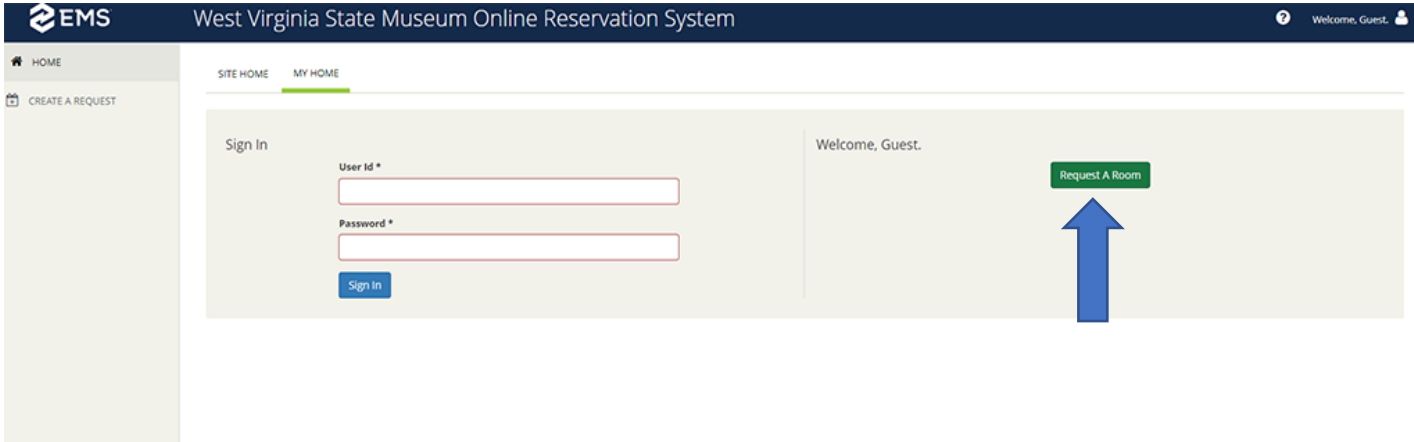

*Figure 1: EMS Online Reservation System Homepage*

-Next, click on the "Request a Room" button under "Welcome, Guest" (see blue arrow, figure 1).

-Once you have selected "Request a Room" you will be taken to the "Reservation Request" page (see figure 2 below).

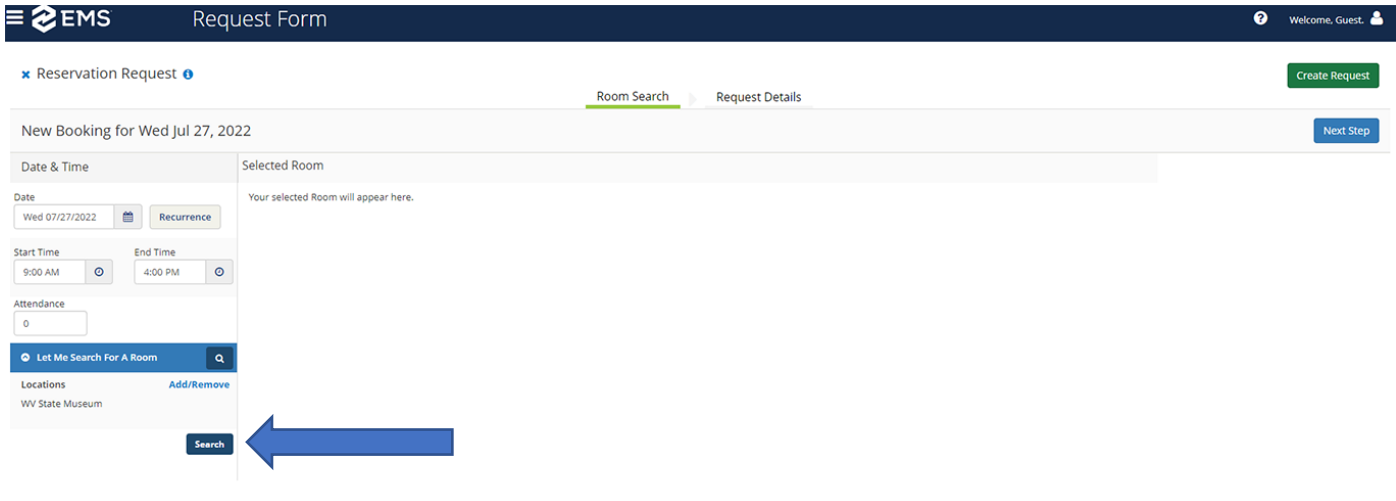

*Figure 2: Request Form Main*

-From the Request Form page, you will enter in the date, start and end times of your visit, as well as the total number of people in the group.

-From this form, you will also select what Museum Education programming you would like to add to your visit. You will do this by clicking on the "Search" button (see blue arrow, figure 2).

-After clicking on the "Search" button, you will see the following chart appear on your screen (see figure 3 below):

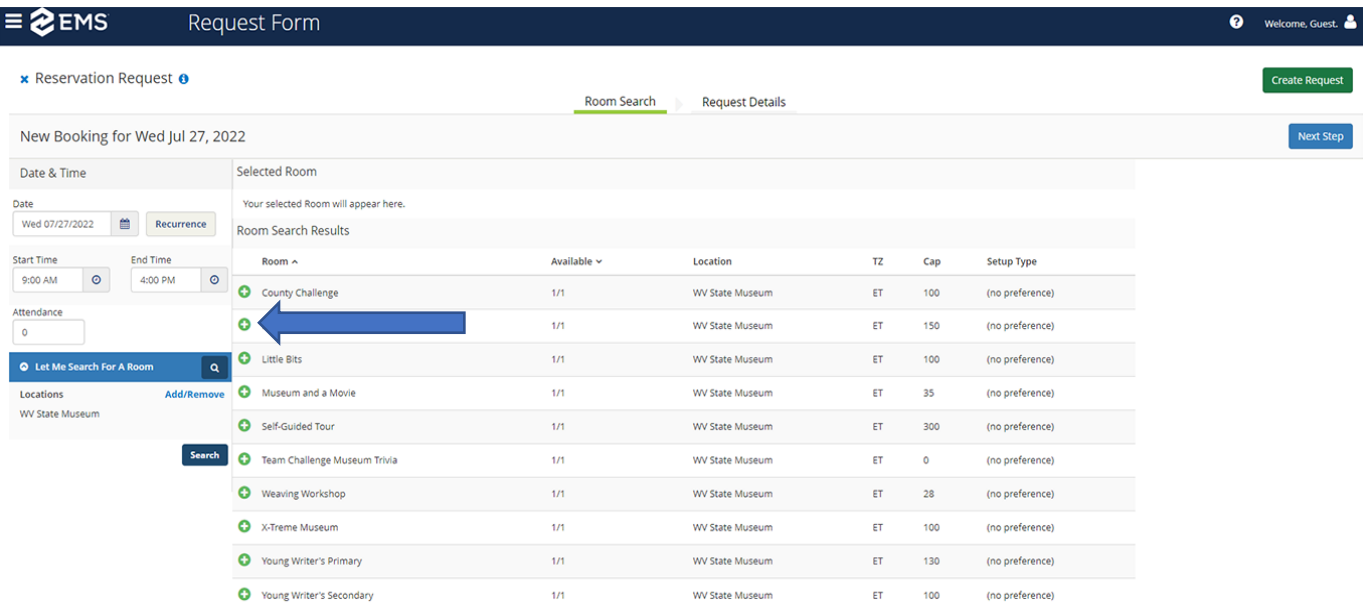

## *Figure 3: Museum Education Programming Options*

-From this table, you can select your group's program. You will select the program by simply clicking the "green button" next to the program's name (see blue arrow, figure 3).

-Once you have made your selection, you will see that program move into the "Selected Room" area of the screen, right above the "Room Search Results" table (see blue arrow, figure 4 below).

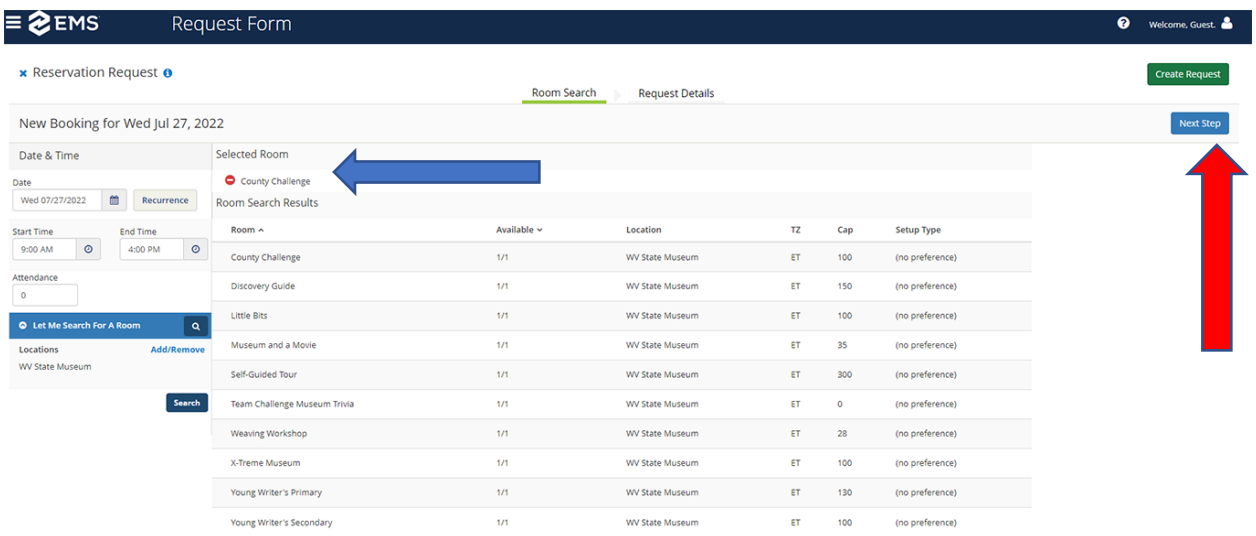

## *Figure 4:Program Selected*

-Following your program selection, you will click on the "Next Step" button in the top right corner of the page (see red arrow in figure 4 above).

-Next you go to the "Request Details" page and you will complete the details for your visit (see figures 5 and 6 below).

*-Make sure to fill out all the information on the "Request Details" page (it is broken into two images here because the page scrolls)*

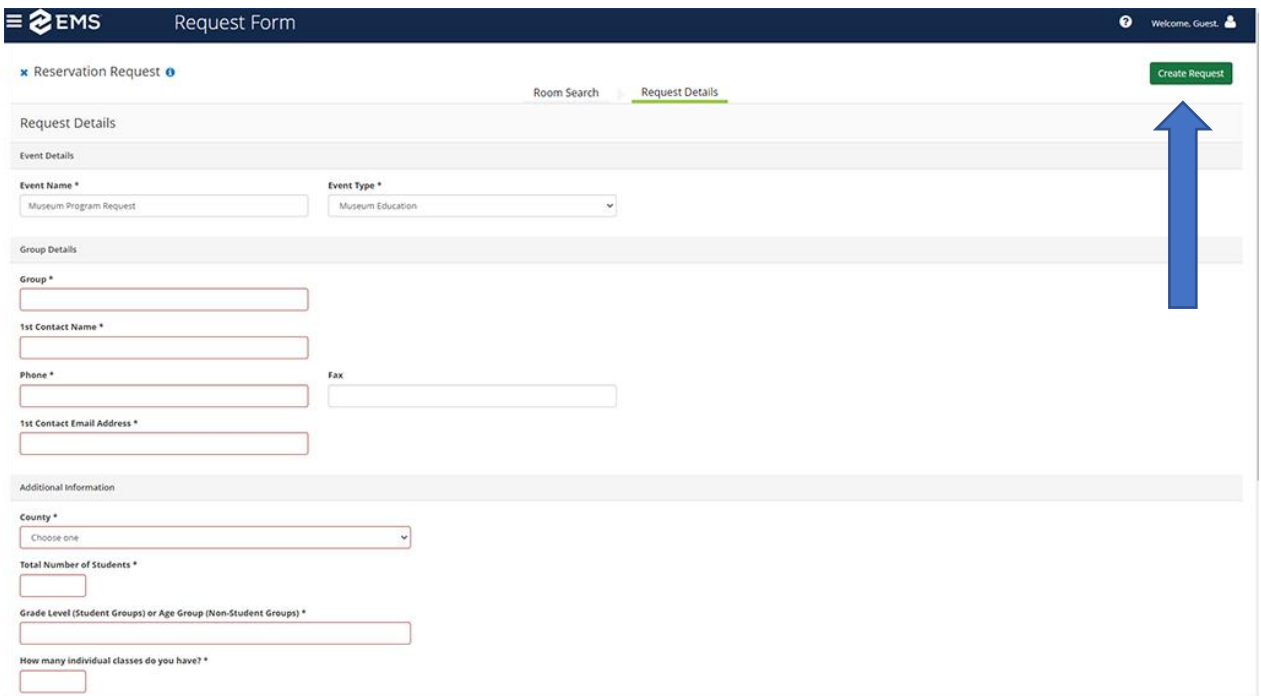

## *Figure 5:Request Details information, part 1*

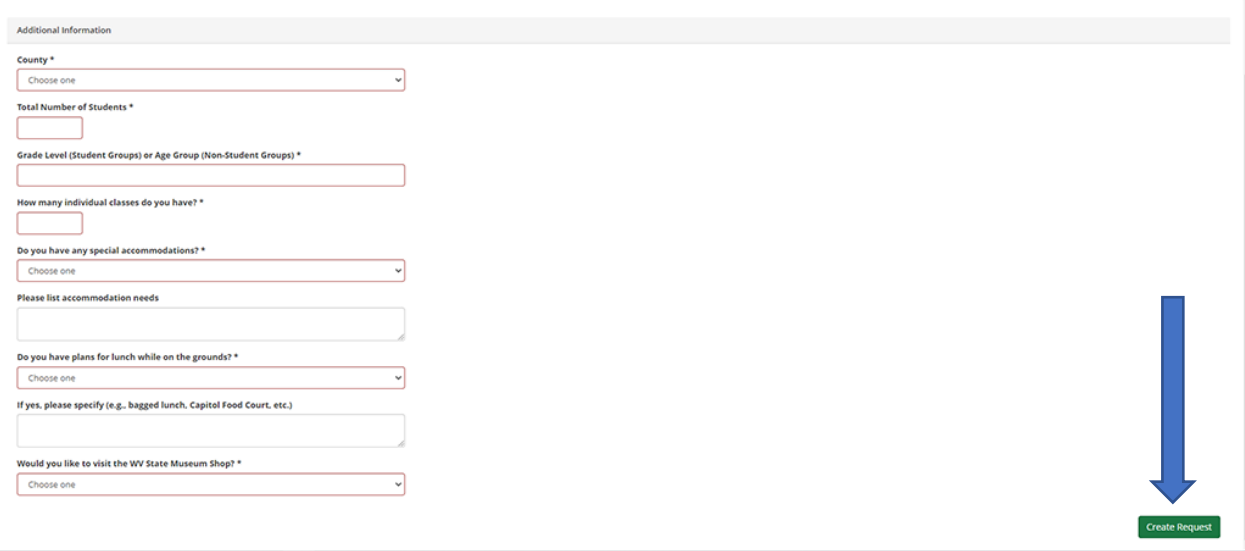

*Figure 6:Request Details information, part 2*

-Finally, once you have filled in all the required information, then you will select "Create Request" button (it is located on the bottom and top right of the page, see arrows in figures 5 and 6 above).